A. *Grade Book Settings:* After logging into TeacherVUE, mouse over Grade Book and click on **Gradebook Setup**

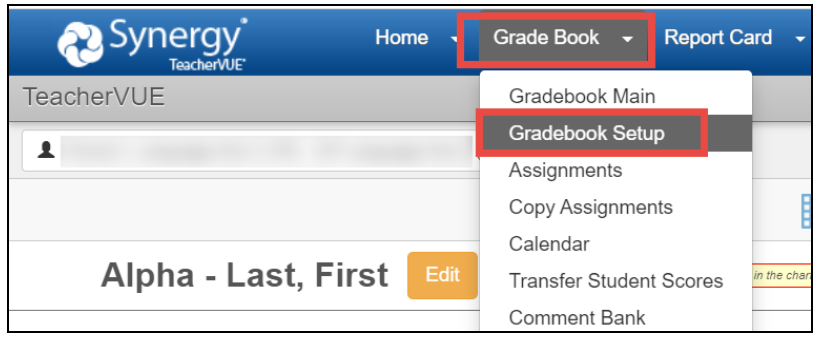

**Collaborate with your grade level/school to use consistent Grade Book Settings, Assignment Types, and Weights.**

- B. When the Gradebook Setup screen displays, follow steps 1 5 described below.
	- 1) Click the **Grade Book Settings Tab**
	- 2) In the Default Final Grade Rounding Settings section, select *Rounding On*.
	- 3) Next, select one of the following rounding settings
		- ➢ *Whole Number Only*
		- ➢ *1 Decimal Place*
		- ➢ *2 Decimal Places*
	- 4) In the Grading Period Default For New Assignments section, select *Current Period in Grade Book.*
		- $\checkmark$  It is important to select this setting and then select the correct grading period in Grade Book Main when creating new assignments.
		- $\checkmark$  This setting allows for quarterly reporting of the yearlong courses for elementary students.
	- 5) Select an option in the Teacher Type Defaults section. Which Assignment Types would you like to use?
		- ✓ *Only Show My Types* **or** *Add My Types to the District Types.*

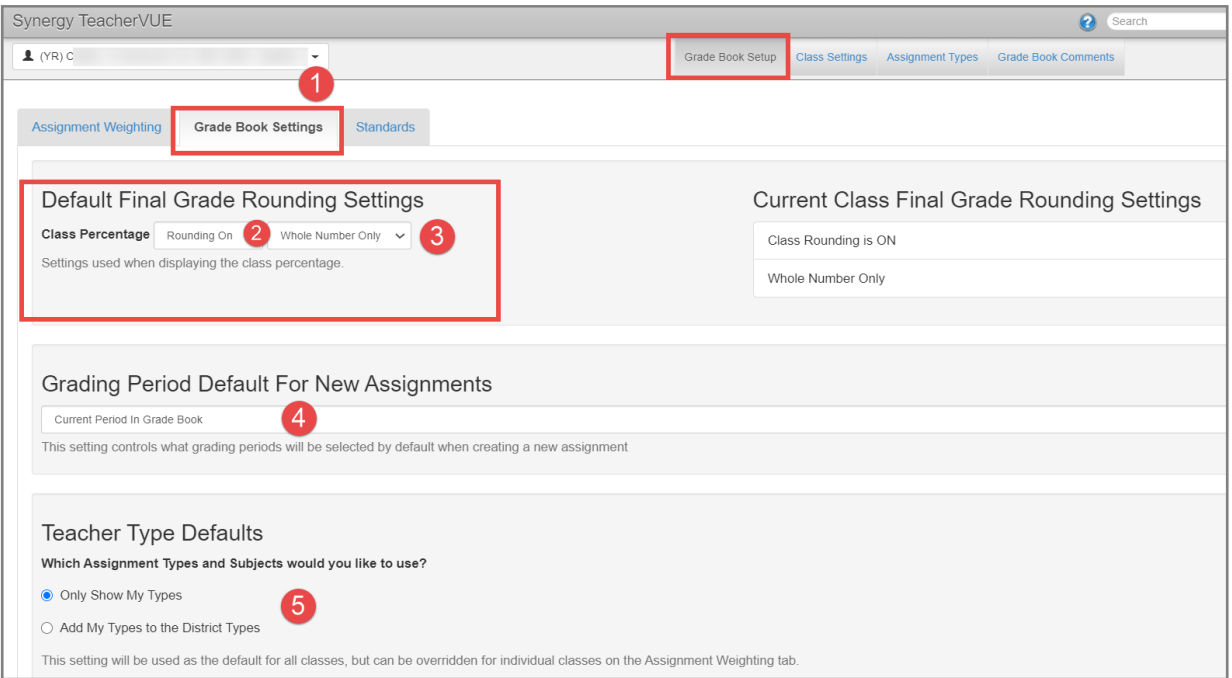

## C. *Class Settings:*

• Click the **Class Settings sub-menu.** Review all class selections to confirm they match what was selected on the Grade Book Settings Tab.

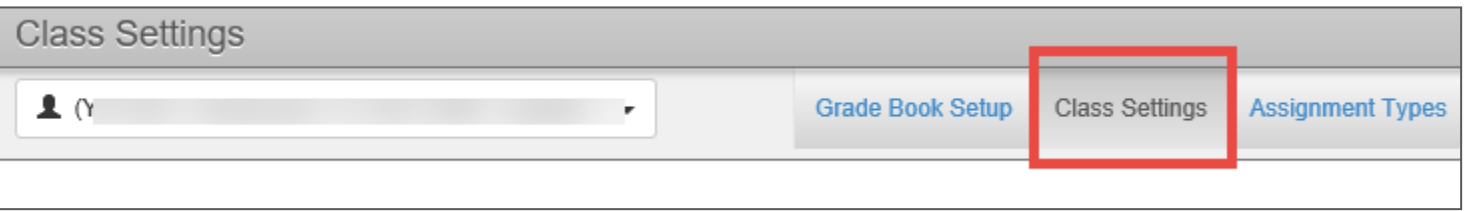

# D. *Assignment Types:*

- Click the **Assignment Types** sub-menu. The District has created one Assignment Type, called *CTLS Assessments,* which will display on this screen only if teachers select 'Add My Types to the District Types.'
- *Returning teachers* should review existing types to decide it they will be used for the current school year.
- NOTE: Prior year's types may be hidden. Click the **Options** button and check to '**Show Hidden**' to view all types. *DO NOT attempt to unhide or use hidden District Wide assignment types.*

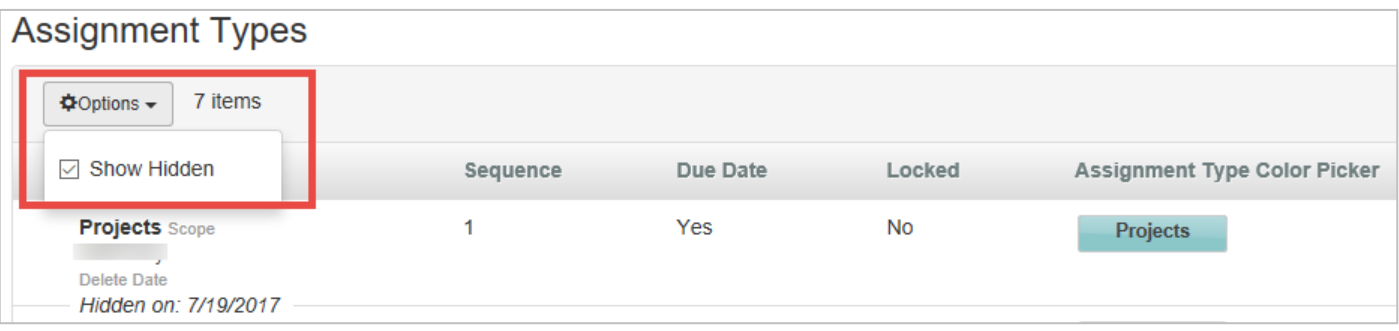

• To reactivate one of your own hidden types, so it to can be used again, click the **Edit** button, or point the mouse in the edit column next to the name of the type desired. Either action enables the type for editing. Make any change to the type – even if you delete a letter and add it back. Confirm Due Date option is **YES**. When all changes have been made, click **SAVE**.

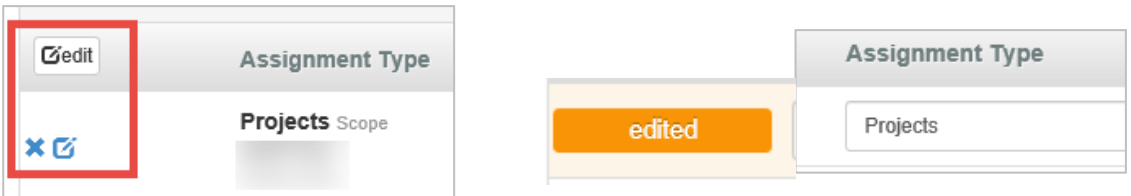

## **REQUIRED:** New teachers must create their own assignment types by clicking the **NEW** button.

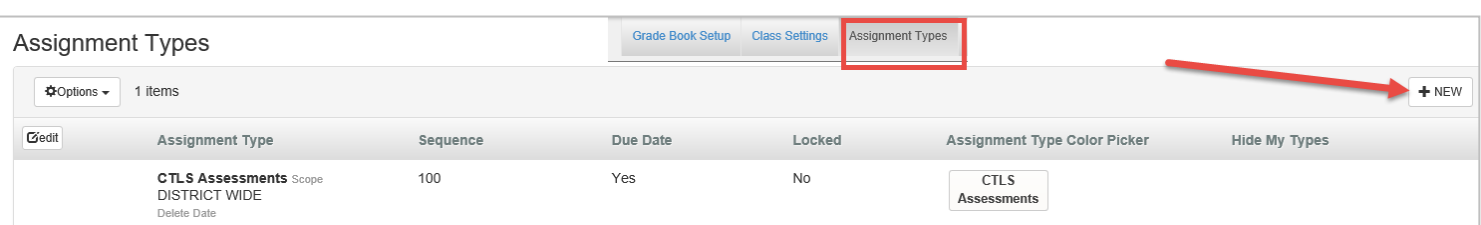

- Enter the **Name** of the new assignment type, enter the **Sequence** which refers to the order the type will appear in the list when creating a new assignment, select *YES* for the **Due Date** option, and select a custom color (**recommended**) so the assignment will be easily identified in the gradebook.
- Click the **INSERT** button when all options are set.

*TIP:* Keep assignment type names at a high level. Use the actual assignment name for details about standards, chapters, or lessons during the grading period

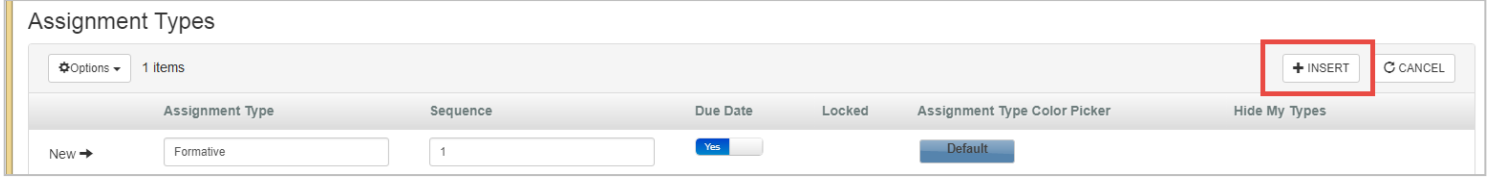

## E. *Assignment Type Weighting:*

- After creating all new assignment types (or returning teachers confirm their types are correct/complete and ready for the current year), click the **Grade Book Setup link** and select the **Assignment Weighting Tab** to apply the weights.
- Decide if you want to '*Use Teacher Default'*, '*Only Show My Types*' or '*Add My Types to the District Types*.'

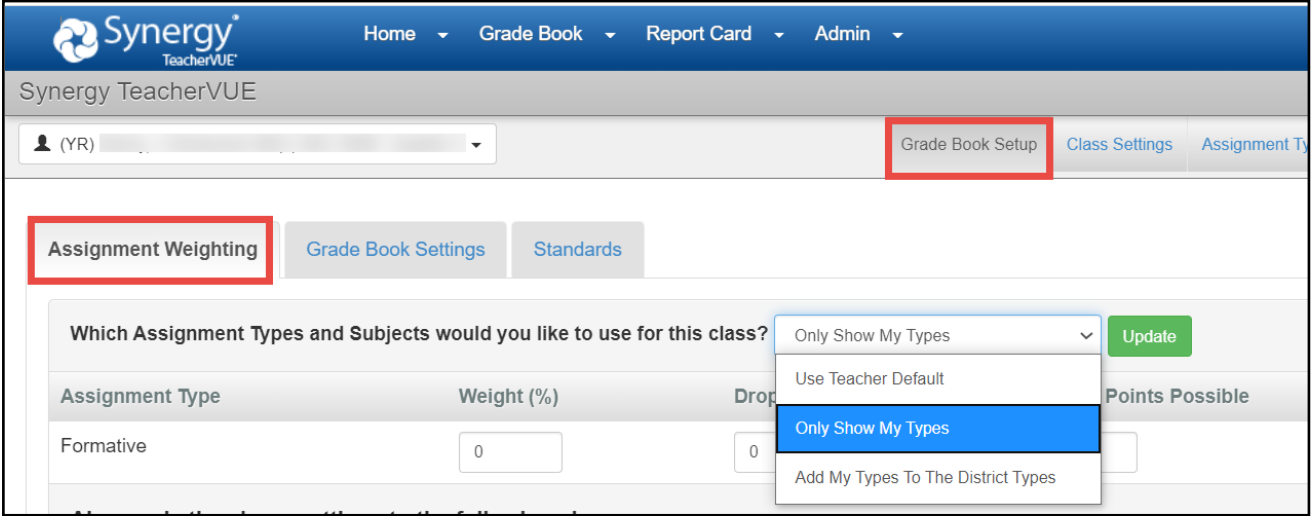

- Elementary teachers are not required to use assignment type weighting. If all types are left at **zero weight,** the assignments will be **evenly averaged** together to determine the students' overall grade calculation.
	- $\circ$  Teachers at the same school should set up assignment types using the same weights for consistency within the building.
	- o If used, **weights** must total **100%** for each class.
- Add **Default Points Possible**. (Usually 1.0 or 100.0)
	- o If the assignment points are zero, it will not calculate in the overall grade. See the screen shot on the next page.

• Click **Update** to save changes and additions made on the screen.

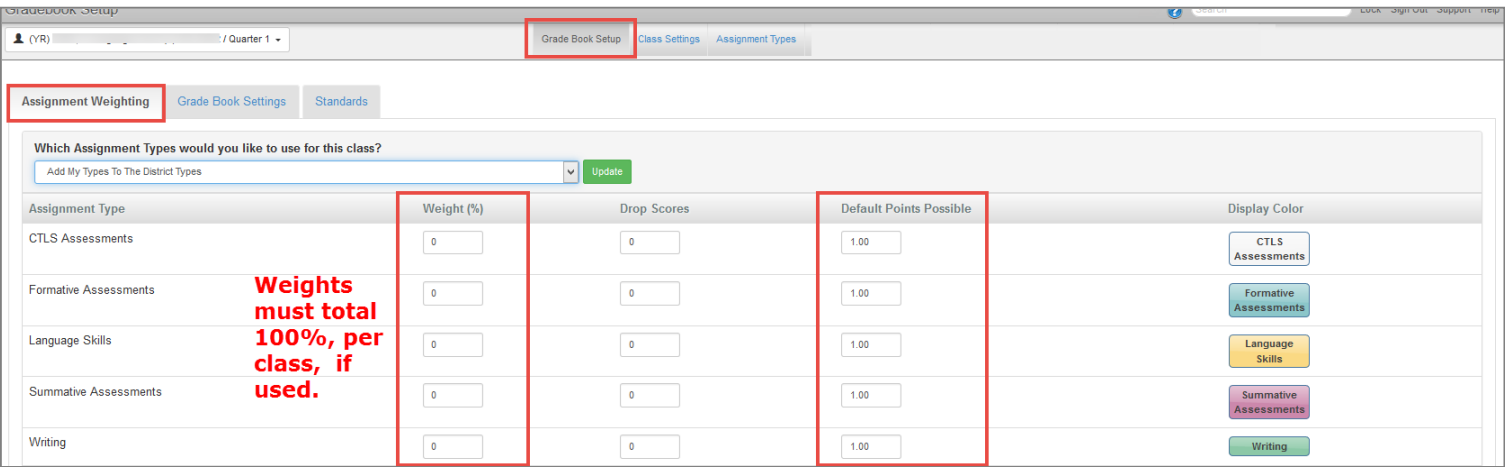

## F. *Class Selection:*

- Navigate to Grade Book Main and select the correct **PERIOD (Quarter)** & **CLASS**.
- Elementary classes will always be a YR (year) Term.
- It is important to select the correct PERIOD (Quarter 1, 2, 3 or 4) when adding, editing, or viewing assignments or to add grades into any assignments.
- NOTE: Assignments are NOT added to the Homeroom section. Select the appropriate class/subject needed to create assignments for that specific subject area.

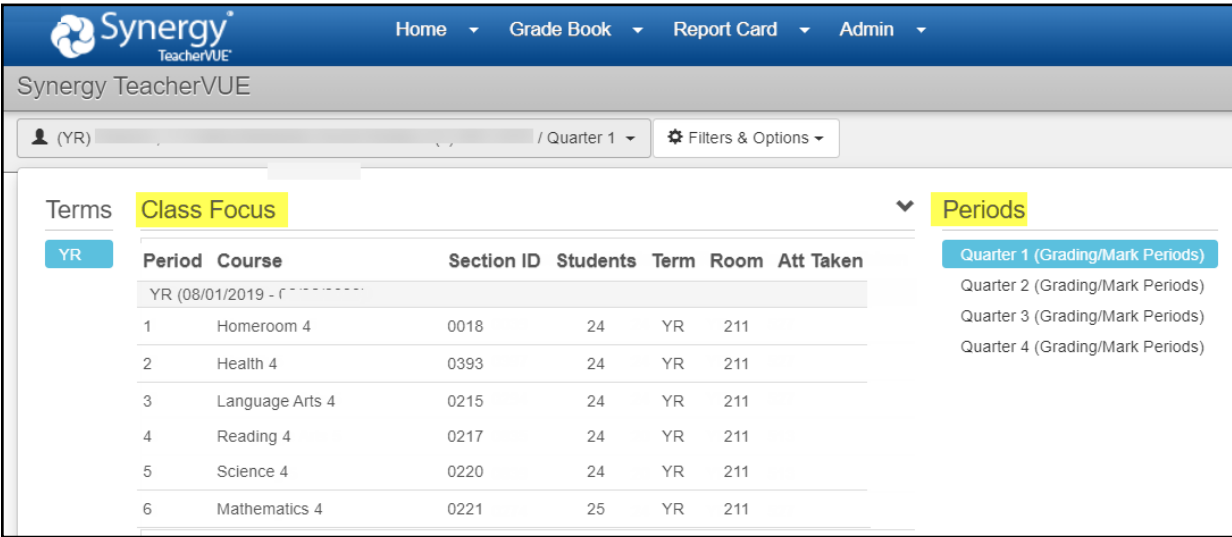

*Elementary Schools Grading Periods: Verify the correct Grading Period (Quarter) for all new assignments. Since the Gradebook Setup selection is "Current Period in Grade Book," assignments will be automatically checked for and added to the selected quarter's gradebook.*

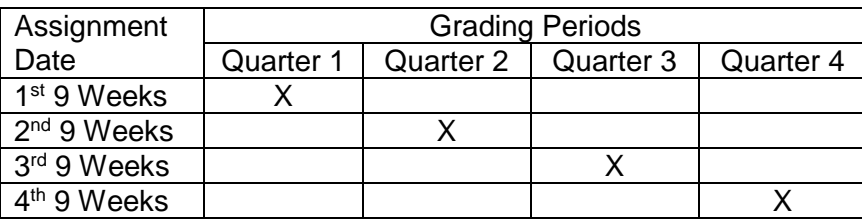

G. *Creating New Assignments*: After selecting the correct Period (Quarter), follow the steps described below each time a new assignment is created. Click the **New** button in Grade Book > Gradebook Main *The steps below correspond to the screen shot.*

Add an assignment name. The description is not required but may be helpful. It is visible in ParentVUE.

- 1) Select an **Assignment Type**. If assignment type weights are assigned for the selected class, confirm the selection is one of the weighted types.
	- Note: If all assignment types are left at zero for the selected class, assignments will receive an equal amount of weight. A message will display that an unweighted type is selected only when weights have been associated with the selected class.
- 2) Associate each assignment with a **Subject**.
	- Subjects on assignments MUST match the subject of the class. (Example: If the selected class is Language Arts, the subject on the assignment must be English/Language Arts.)
- 3) Select a **Score Type** either *Percentage* or *Raw Score* and Max Score value &/or Apply Points.
	- **Be consistent** throughout the gradebook with point values to ensure appropriate grade calculations.
	- *Example*: Don't assign one assignment '100' points and others only '1' point.
- 4) Edit the **Date of Assignment**, if needed.
	- The date, on new assignments, will default to the current date.
- 5) Edit the **Due Date of Assignment**, if needed.
	- The due date, on new assignments, will default to the current date.
- 6) Toggle **ON/OFF** selection to determine if the assignment will show in **ParentVUE & StudentVUE**.
	- Note: If an assignment does not display in PVUE or SVUE, parents and students may not understand how students' grades are being calculated since they will see the overall grade but not all the assignments.
- 7) Ensure that the **Report Card Correlation** is checked for the correct subject.
	- Correlations on assignments MUST match the subject of the class to ensure the assignment grade is calculated as part of the students' report card grades. The correlation is automatically selected to match the subject selected on the assignment.
	- Only ONE selection should be made for the report card correlation.
- 8) When all selections and entries are complete, click the **Save Assignment** button.

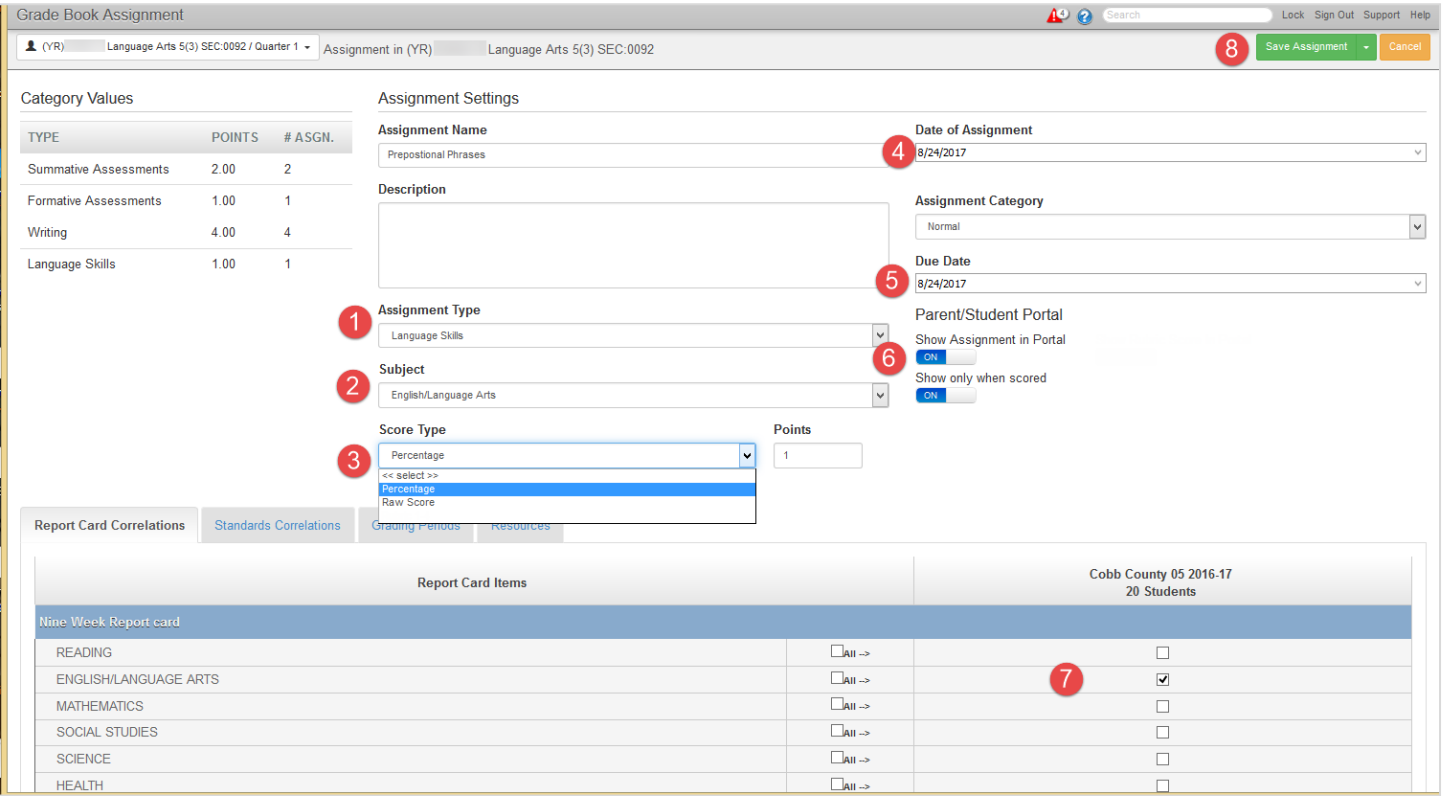

#### *NOTE: Copy Assignments*

- If the *Copy Assignment* feature is used, review each new assignment to ensure the correct **Subject** and **Correlation** are associated with the assignment for the class it was copied into. Make edits to the copied assignments and save as needed.
- **Copied assignments retain the subject & correlation settings from the original class**.
	- o To use the same assignment in a class for a different subject, you must **edit the subject and report card correlation** on the copied assignment, so it matches the subject for that class.
	- o The assignment can simply be re-created in the other class to avoid potential subject or correlation errors.

## H. *Synergy Help Guides*

- Please refer to Synergy **Help** for more user guides and documentation.
- Guides are updated throughout the year, so please check often for new versions.
- The Help link is in the Synergy application in the top, right corner of the screen.
	- o NOTE: Fully expand the Internet browser window to see the entire help menu.

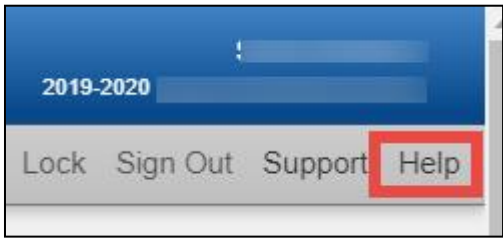